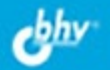

# Photoshop CS5 CAMOE MOE

Инструменты рисования и ретуширования Тоновая и цветовая коррекция, цветовые модели Слои, каналы, маски, контуры и их взаимосвязь Текст и примеры создания художественных надписей Фильтры специальных эффектов, деформации и коррекции Смарт-объекты и смарт-фильтры Автоматизация работы

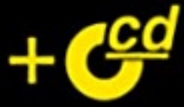

УДК 681.3.06 ББК 32.973.26-018.2 С45

#### **Скрылина С. Н.**

С45 Photoshop CS5. Самое необходимое. — СПб.: БХВ-Петербург, 2011. — 432 с.: ил. + CD-ROM

ISBN 978-5-9775-0640-3

Рассмотрены инструменты программы Adobe Photoshop CS5 и основные приемы работы с ними: выделение и редактирование фрагментов изображения; ретушь и коррекция; создание различных эффектов, включая текстовые; работа с контурами и векторными фигурами; операции со слоями, масками и смарт-объектами и т. д. Уделено внимание новинкам, появившимся в версии CS5. В книге намеренно отсутствуют излишне детализированные теоретические выкладки, которые могут запутать начинающих пользователей. Практическая направленность книги поможет новичкам быстро привыкнуть к интерфейсу программы и начать в ней работать. Компакт-диск содержит исходные и итоговые фотографии в цветном исполнении.

*Для широкого круга пользователей*

УДК 681.3.06 ББК 32.973.26-018.2

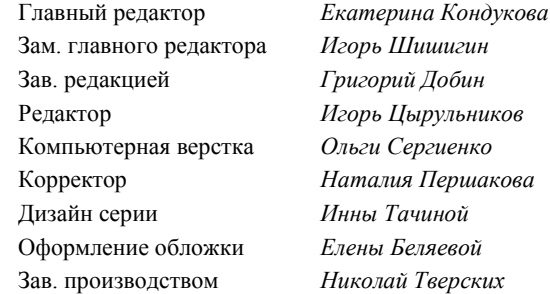

#### **Группа подготовки издания:**

Лицензия ИД № 02429 от 24.07.00. Подписано в печать 31.03.11. Формат  $70\times 100^{1}/_{16}$ . Печать офсетная. Усл. печ. л. 34,83. Тираж 1500 экз. Заказ № "БХВ-Петербург", 190005, Санкт-Петербург, Измайловский пр., 29.

Санитарно-эпидемиологическое заключение на продукцию № 77.99.60.953.Д.005770.05.09 от 26.05.2009 г. выдано Федеральной службой по надзору в сфере защиты прав потребителей и благополучия человека.

> Отпечатано с готовых диапозитивов в ГУП "Типография "Наука" 199034, Санкт-Петербург, 9 линия, 12

# Оглавление

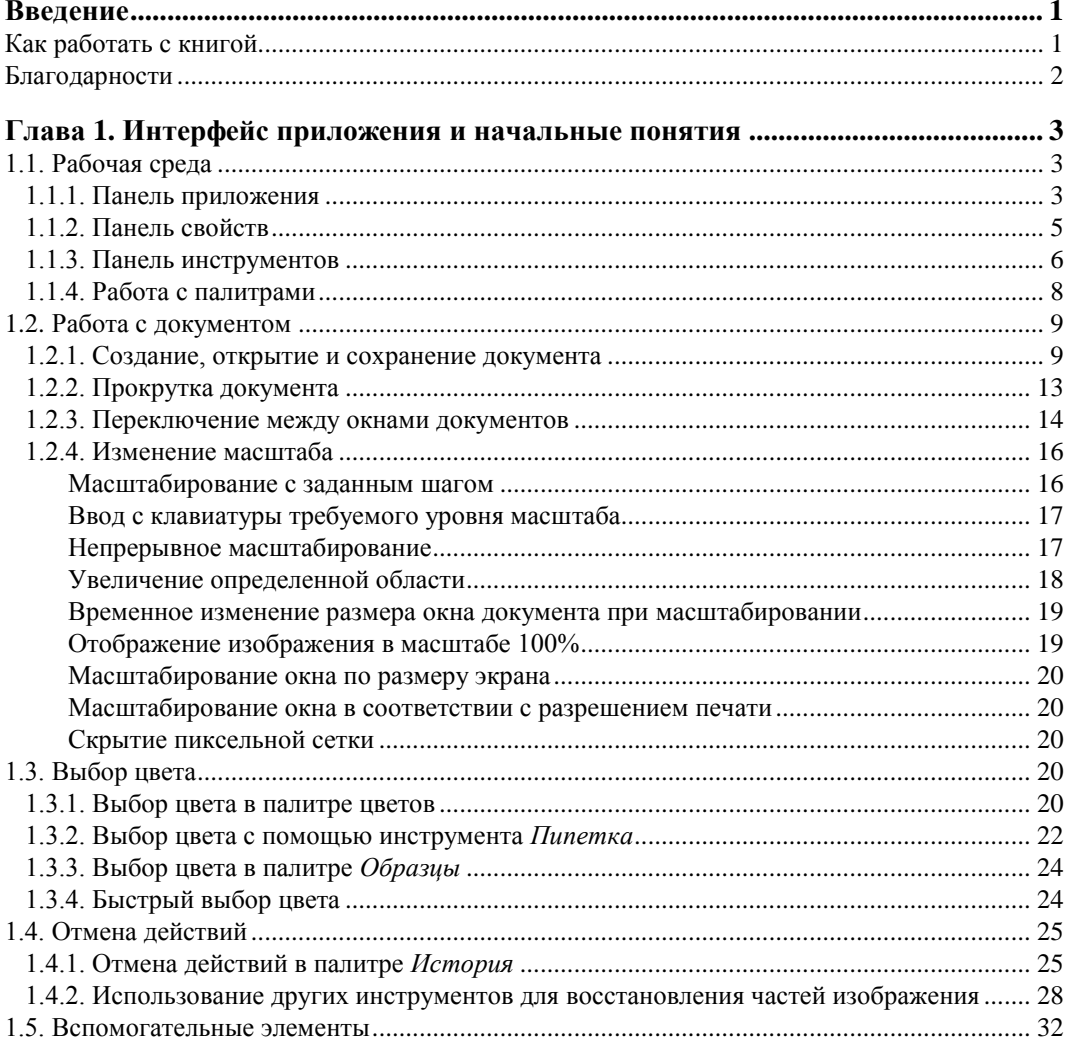

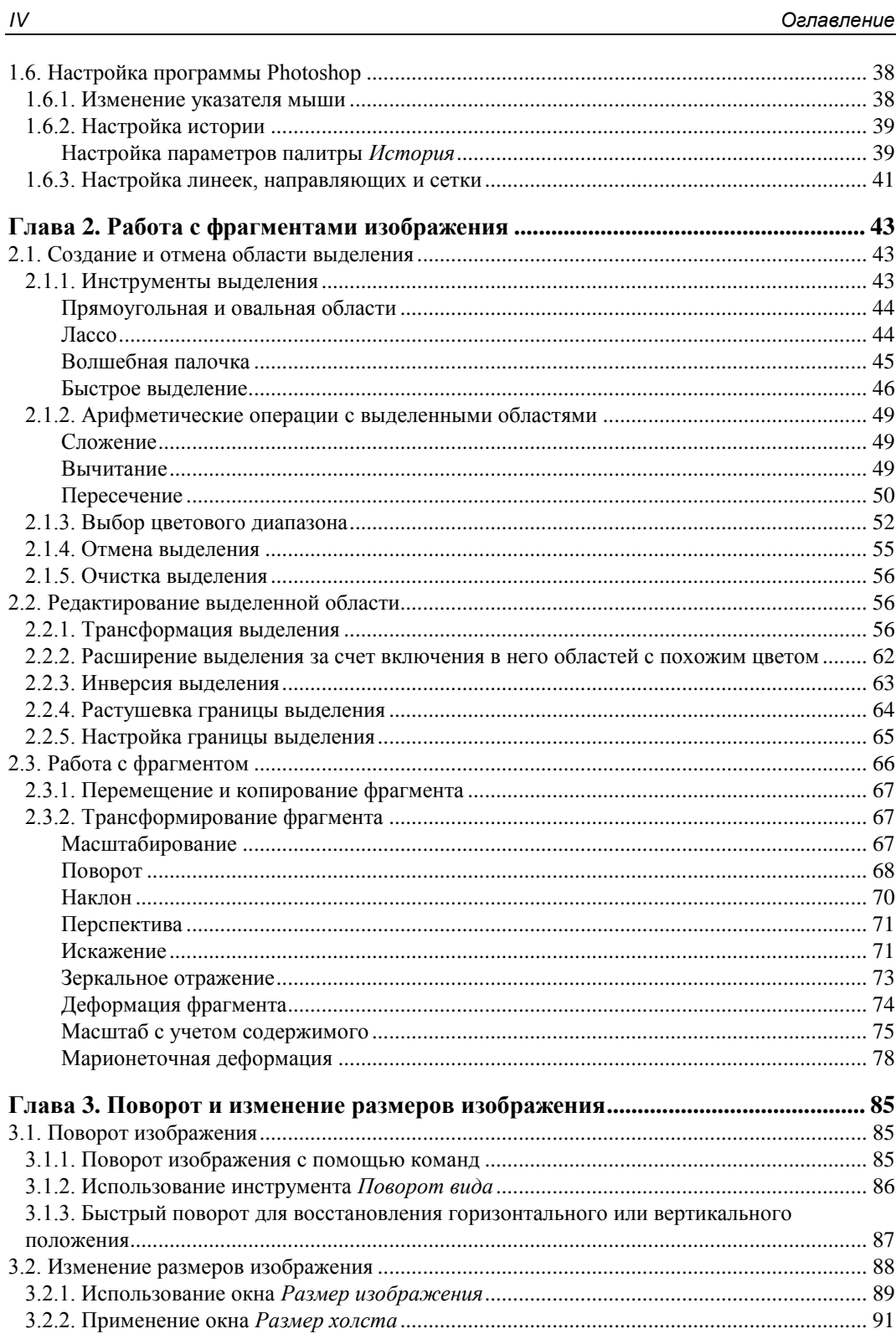

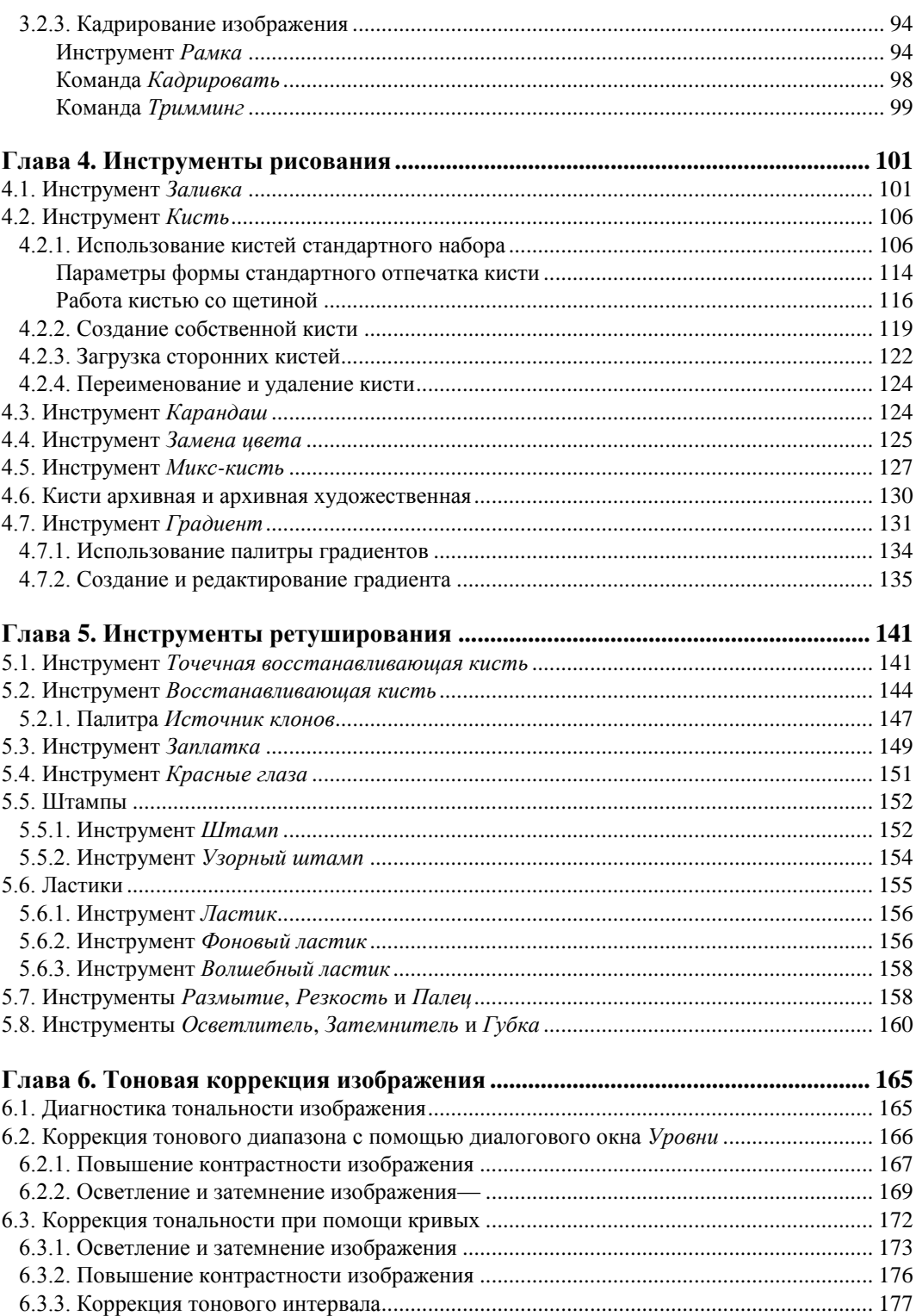

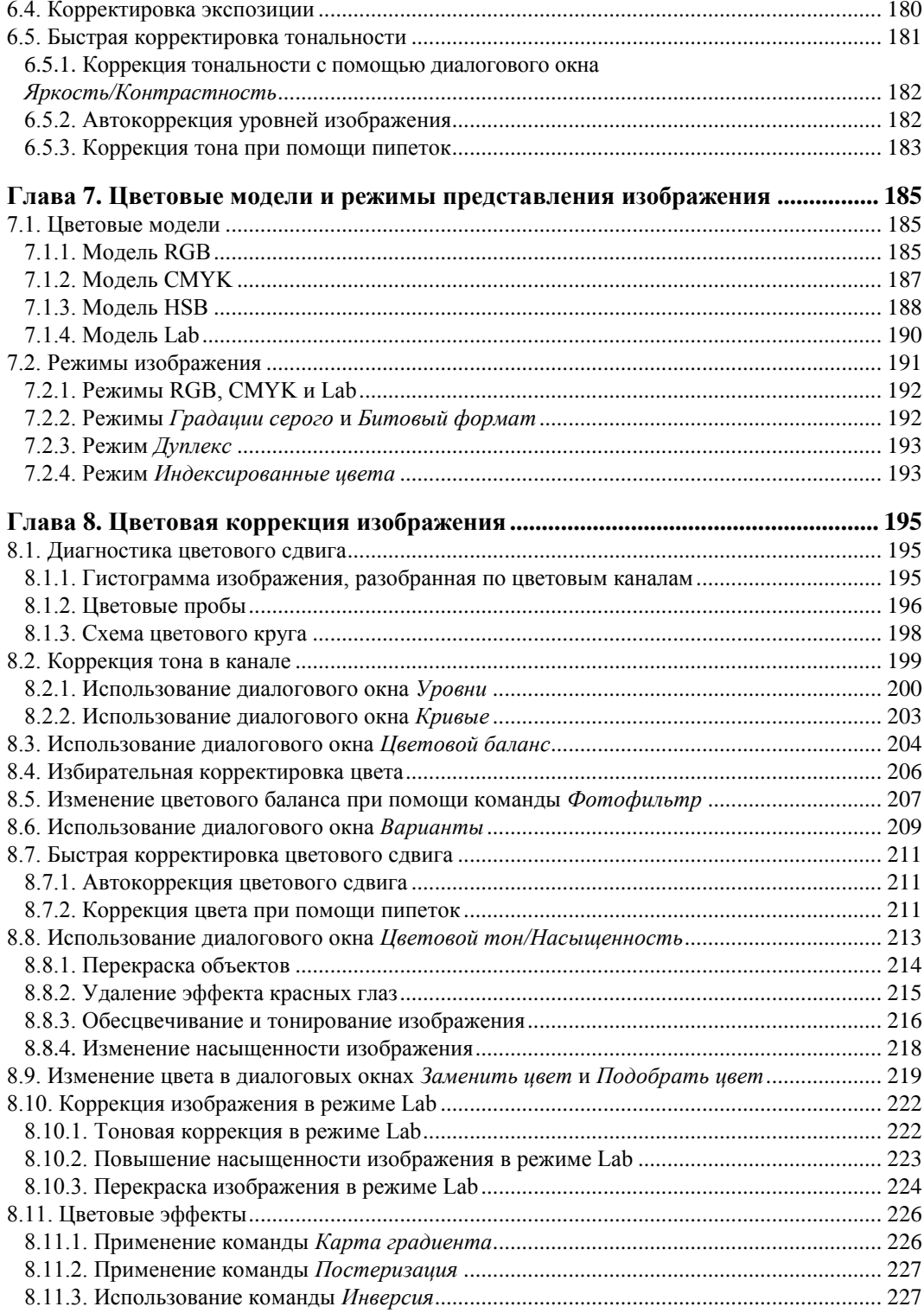

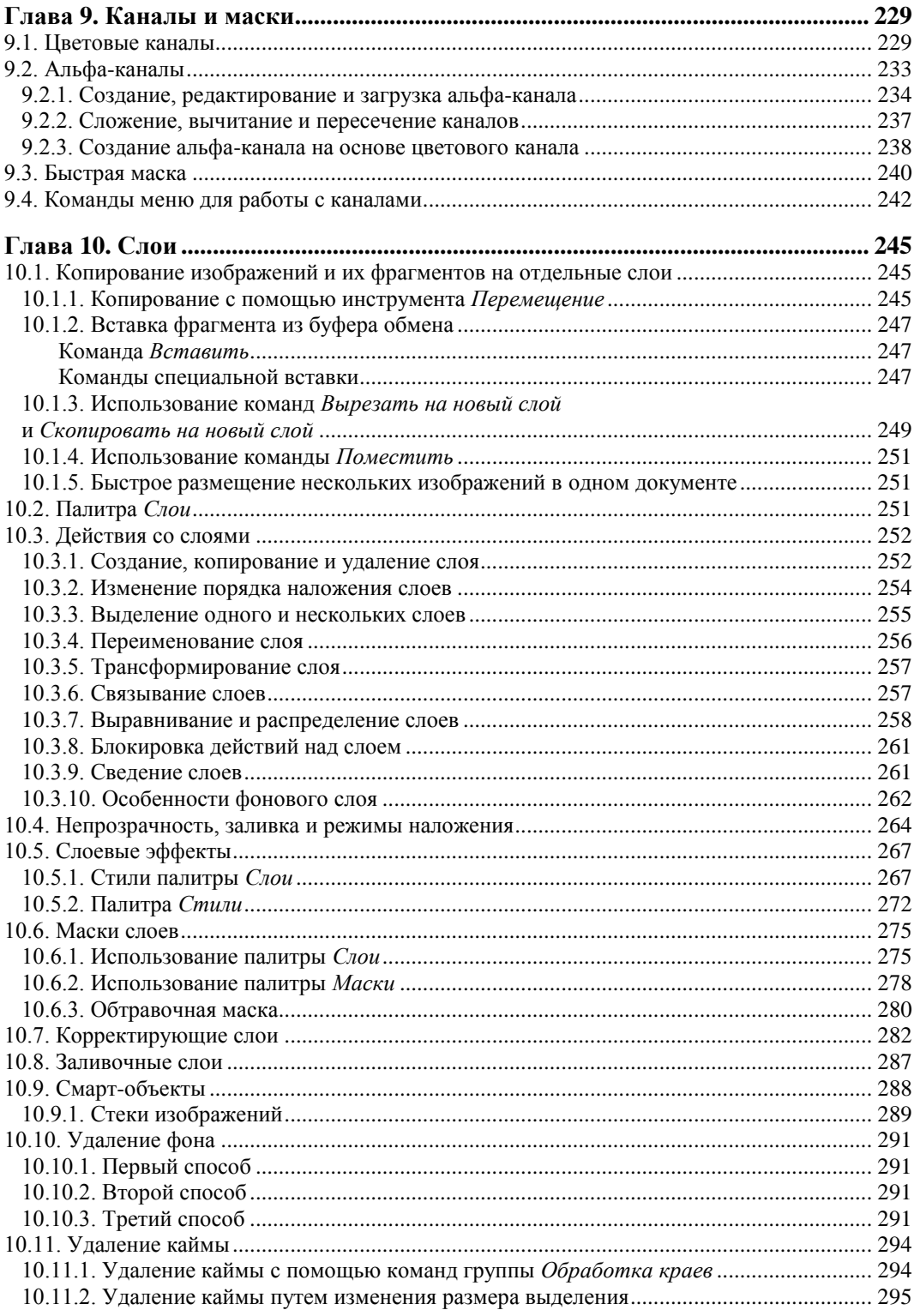

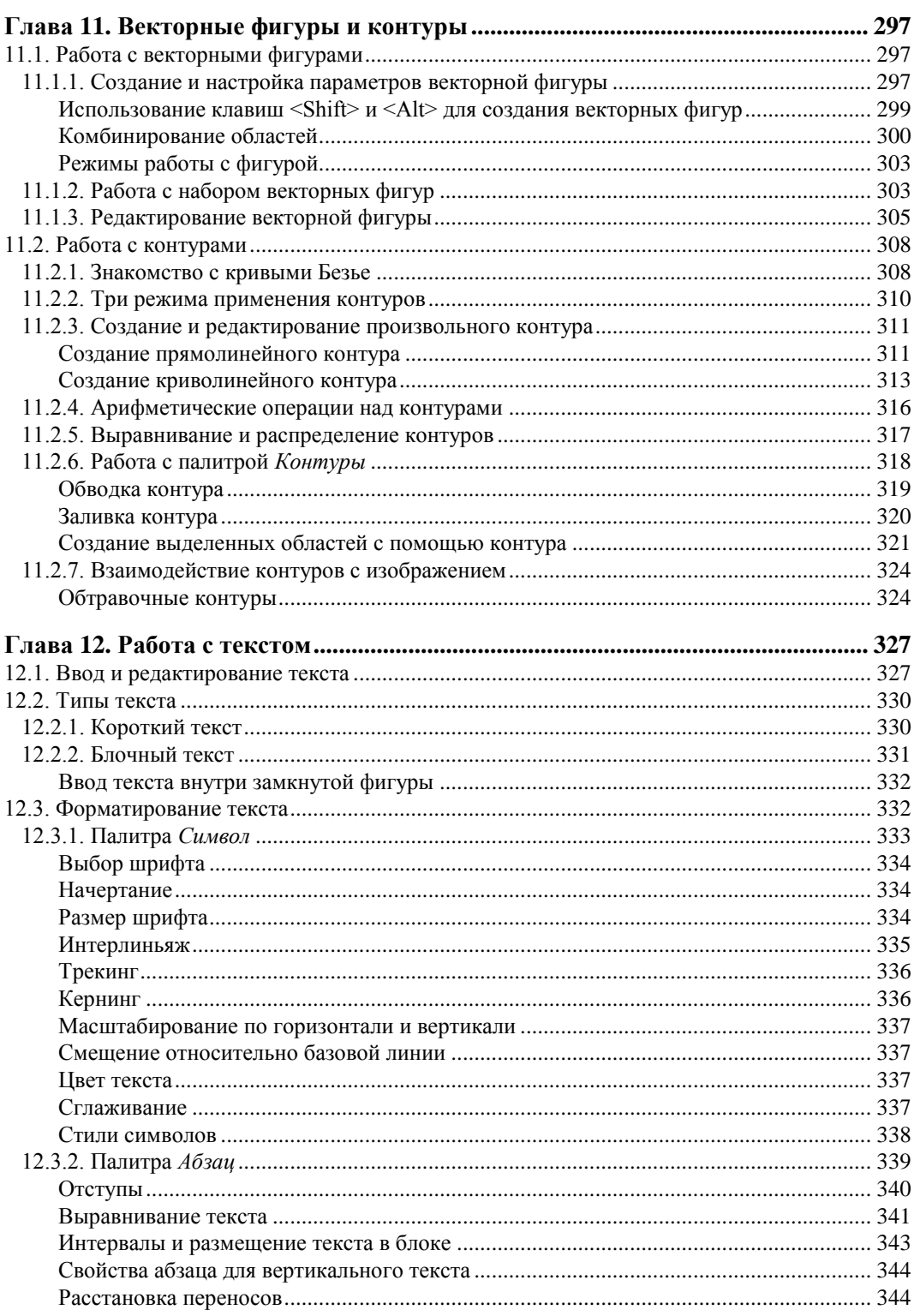

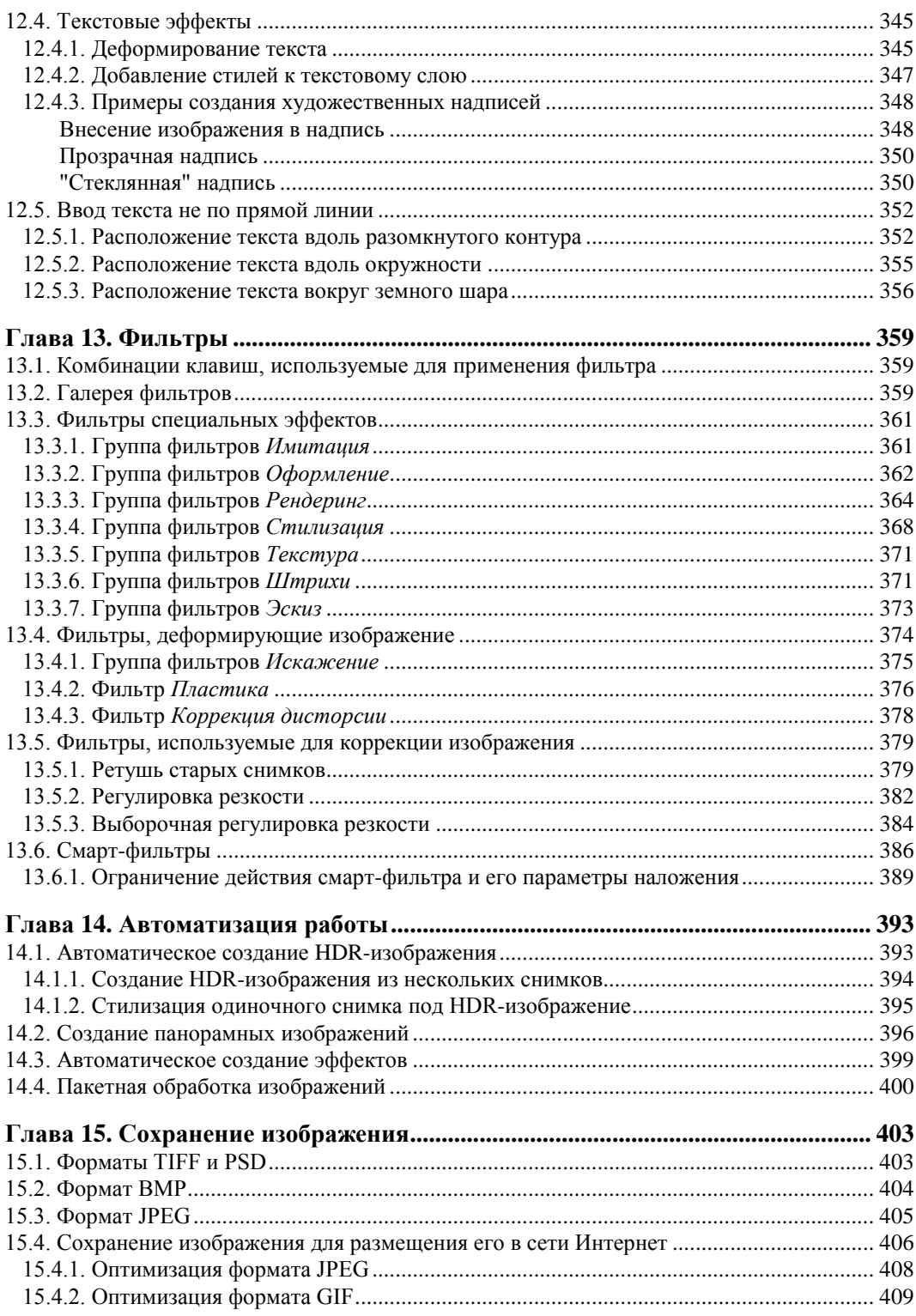

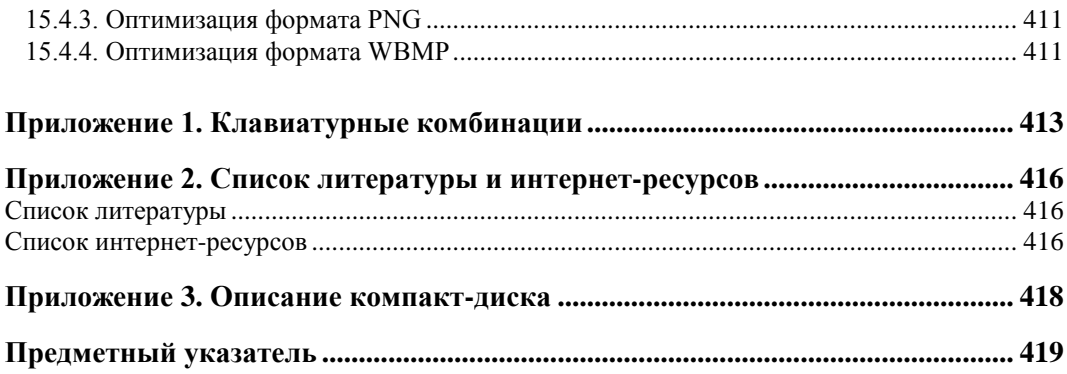

## **TRABA1**

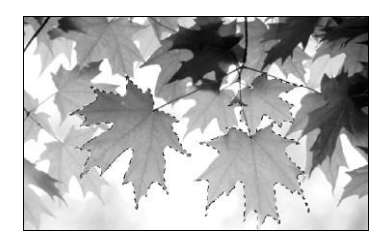

# Интерфейс приложения и начальные понятия

В этой главе рассмотрены основные понятия и термины приложения Adobe Photoshop, которые вам понадобятся для плодотворного изучения этого графического редактора. Также приводятся некоторые настройки, помогающие удобно организовать интерфейс приложения.

## 1.1. Рабочая среда

Под рабочей средой понимается фиксированное расположение таких элементов интерфейса, как палитры, панели и окна, предназначенные для создания и управления документами.

При первом запуске графического редактора пользователь видит рабочую среду, заданную по умолчанию (рис. 1.1).

## 1.1.1. Панель приложения

В верхней части окна находится панель приложения, объединяющая в себе строку меню, переключатель рабочих сред и другие элементы управления окном.

## **ЗАМЕЧАНИЕ**

На платформе Мас панель приложения не содержит строку меню. Эта панель занимает отдельное место под строкой меню и может быть скрыта или отображена с помощью команды Окно (Window) | Панель приложений (Application Bar). Более того, по умолчанию в традициях Мас рабочая среда не содержит подложку как в MS Windows, поэтому через окно редактора просвечивает картинка рабочего стола. Но эту ситуацию можно изменить. Если выбрать команду Окно (Window) | Рамка приложения (Application Frame), то отобразится фрейм приложения, который сгруппирует все элементы рабочей среды в единое окно, позволяющее работать с приложением как с единой системой.

Перечислим кнопки на панели приложения.

• Значок PS является самым первым на панели, который содержит имя текущего приложения Adobe. В нашем случае значок отображает имя приложения Photoshop. Помимо индикации этот значок имеет ряд функций и на самом деле является системным меню, содержащим команды управления активным окном.

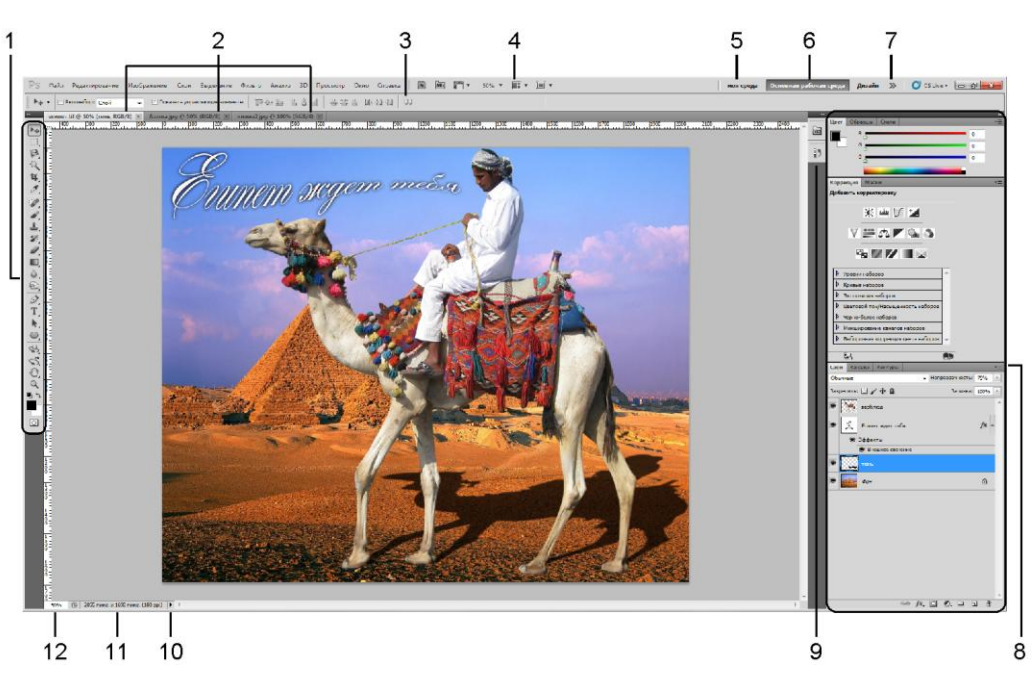

**Рис. 1.1.** Рабочая среда Adobe Photoshop CS5 по умолчанию (платформа MS Windows): 1 — панель инструментов; 2 — закладки окон открытых документов; 3 — панель свойств выбранного инструмента; 4 — панель приложения; 5 — рабочая среда, созданная пользователем; 6 — текущая рабочая среда; 7 — переключатель между рабочими средами; 8 — развернутые палитры;

9 — пиктограммы свернутых палитр; 10 — выбор параметра документа для отображения в строке состояния, по умолчанию содержит объем файла; 11 — отображение выбранного параметра документа, в примере отображен размер документа; 12 — масштаб

- В системе MS Windows строка меню входит в состав панели приложения и содержит заголовки меню.
- **Кнопки в и мы запускают приложения Adobe Bridge и Mini Bridge.**
- Раскрывающийся список **позволяет отобразить или скрыть вспомогательные** элементы: направляющие линии, сетку, линейки.
- Раскрывающийся список  $\begin{vmatrix} 66,7 \\ 6 & \end{vmatrix}$  предназначен для выбора масштаба, также указывает на текущий масштаб документа.
- Раскрывающийся список **•** содержит команды, позволяющие упорядочить несколько документов. Эти команды содержатся частично и в меню **Окно** (Window) | **Упорядочить** (Arrange).
- Раскрывающийся список  $\Box$  одержит перечень режимов экрана, на рис. 1.1 приведен интерфейс приложения в режиме **Стандартное окно** (Stadard Screen Mode).

Пользователь может настроить интерфейс приложения на свое усмотрение, выбрав стандартную рабочую среду или создав новую. Для выбора стандартной среды используется переключатель между средами  $\sum$  (рис. 1.1, п. 7), щелчок по которому раскрывает набор их имен. Выбор той или иной среды определяет набор палитр. Так, например, при выборе рабочей среды **Движение** (Video) на экране появляются следующие палитры: **Инфо** (Info), **История** (History), **Источник клонов** (Clone Source), **Слои** (Layers),

**3D** (3D) и **Анимация** (Animation). Причем часть из них отображается в свернутом состоянии.

Любое добавление, удаление или изменение положения палитры или панели будет сохранено даже при закрытии приложения, более того, набор часто используемых палитр можно сохранить. Для этого необходимо щелкнуть по значку переключателя между средами и выбрать команду **Новая рабочая среда** (New Workspace). В появившемся диалоговом окне ввести имя новой среды. Созданное имя отобразится на панели приложения (рис. 1.2). Также можно легко удалить рабочую среду, выбрав команду удаления из этого же перечня.

## *ЗАМЕЧАНИЕ*

Доступ к командам всплывающего меню, возникающего при щелчке мышью по переключателю , также возможен через меню **Окно** (Window) | **Рабочая среда** (Workspace).

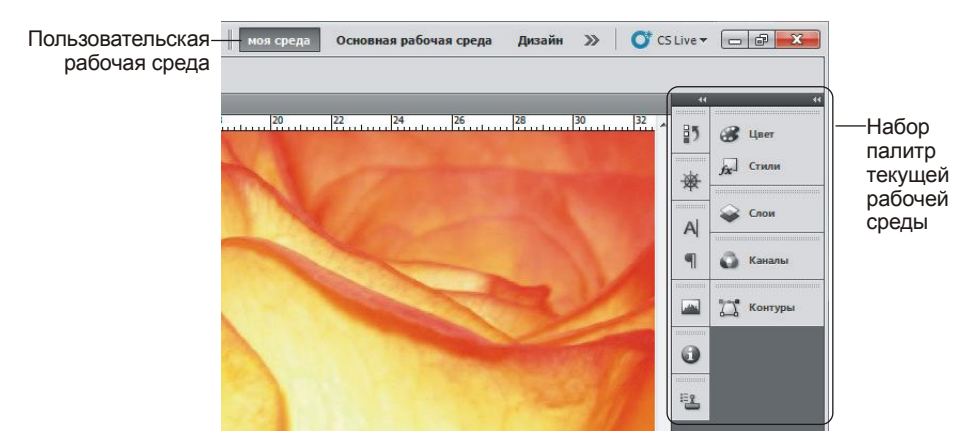

**Рис. 1.2.** Пример новой пользовательской среды

Но на начальном этапе лучше не сохранять среду, необходимо просто привыкнуть к палитрам, научиться их открывать и закрывать, сворачивать и разворачивать. Также нужно освоить основные приемы работы.

Давайте начнем привыкать к интерфейсу приложения с рабочей средой, заданной по умолчанию. Если какие-то палитры вы случайно закрыли или они случайно сместились, не расстраивайтесь, Photoshop позволяет восстановить умолчания. Для этого просто выберите команду **Сбросить Основная рабочая среда** (Reset Basic).

## **1.1.2. Панель свойств**

Под панелью приложения расположена панель свойств текущего инструмента, ее вид каждый раз меняется в зависимости от того, какой инструмент в данный момент выбран; так, на рис. 1.1 эта панель отображает свойства инструмента **Перемещение** (Move).

В принципе, на начальном этапе о панели свойств нечего говорить, к ней мы будем обращаться при настройках конкретного инструмента. Но все-таки хочется обратить ваше внимание на следующую удобную особенность ввода данных в текстовое поле. Помимо ввода в текстовое поле требуемого значения с клавиатуры, также возможно использовать мышь. Для этого следует навести указатель мыши на имя изменяемого параметра и сместить мышь с нажатой кнопкой: смещение вправо увеличит значение параметра, влево — уменьшит его. Удержание клавиши <Shift> при перетаскивании мыши позволит изменять только десятки вводимого значения. На рис. 1.3 показано изменение параметра **Непрозрачность** (Opacity) инструмента **Заливка** (Paint Bucket).

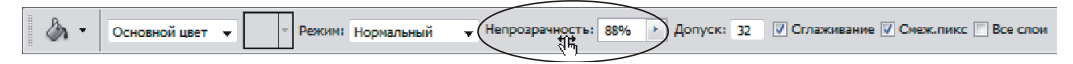

**Рис. 1.3.** Пример изменения значения параметра с помощью мыши

## *ЗАМЕЧАНИЕ*

Этот же прием работает во всех диалоговых окнах и палитрах.

## *ВНИМАНИЕ!*

Если вы вводите в текстовое поле значение с клавиатуры, не забывайте подтвердить ввод данного нажатием клавиши <Enter> (в Mac OS <Return>).

Скрывается панель свойств с помощью команды **Окно** (Window) | **Параметры** (Options). Повторный выбор этой команды снова отобразит панель.

## **1.1.3. Панель инструментов**

Панель инструментов расположена по умолчанию в левой части экрана. Она содержит пиктограммы инструментов, образцы основного и фонового цвета, а также кнопку для входа и выхода из режима быстрой маски (рис. 1.4).

Для выбора инструмента достаточно просто щелкнуть по его пиктограмме или нажать клавишу, которую можно посмотреть в подсказке, возникающей при наезде на значок инструмента. Так, например, для выбора инструмента **Перемещение** (Move) достаточно нажать клавишу <V>.

Но большинство инструментов содержат черную стрелку, которая указывает на то, что данный инструмент не является одиночным, а содержится в группе. Чтобы раскрыть весь перечень инструментов одной группы, необходимо нажать и удерживать кнопку мыши. В результате чего раскроется перечень всех инструментов, щелчок мыши произведет выбор требуемого из них. Обратите внимание на то, что справа от каждого инструмента группы расположена буква латинского алфавита (рис. 1.5). Это подсказка о клавише, которая производит выбор. Так, в приведенном примере на рис. 1.5 нажатие клавиши <L> произведет выбор инструмента из группы **Лассо** (Lasso), используемого последним. Чтобы пролистать группу и "добраться" до конкретного лассо, необходимо удерживать комбинацию клавиш <Shift>+<L>.

Панель инструментов можно временно убрать с экрана, чтобы она не мешала работать с документом. Для этого следует выбрать команду **Окно** (Window) | **Инструменты** (Tools). Повторное применение команды снова отобразит панель.

Также возможно отобразить панель инструментов в две колонки, для этого необходимо щелкнуть по двойной стрелке, расположенной в левом верхнем углу палитры (рис. 1.6). Повторный щелчок по стрелке вернет палитру в исходное состояние.

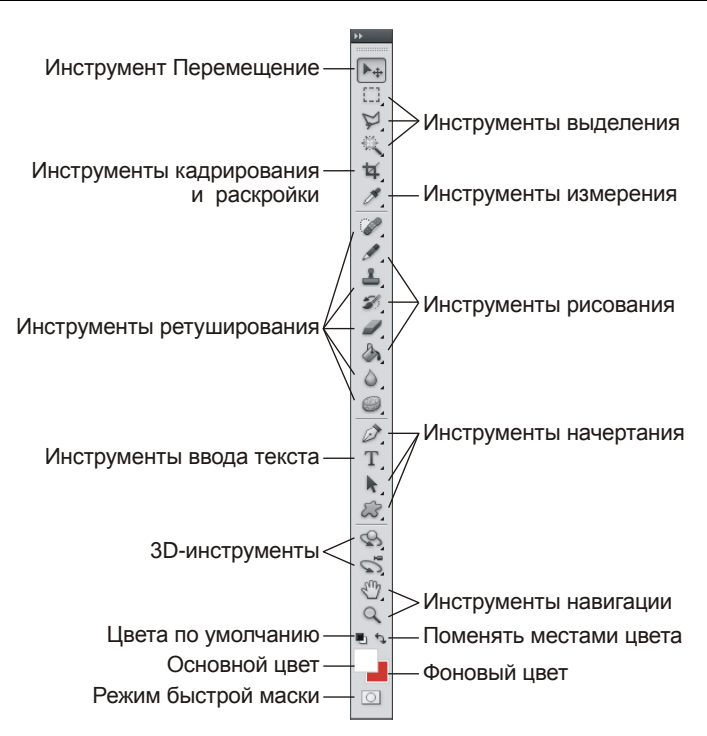

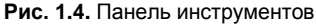

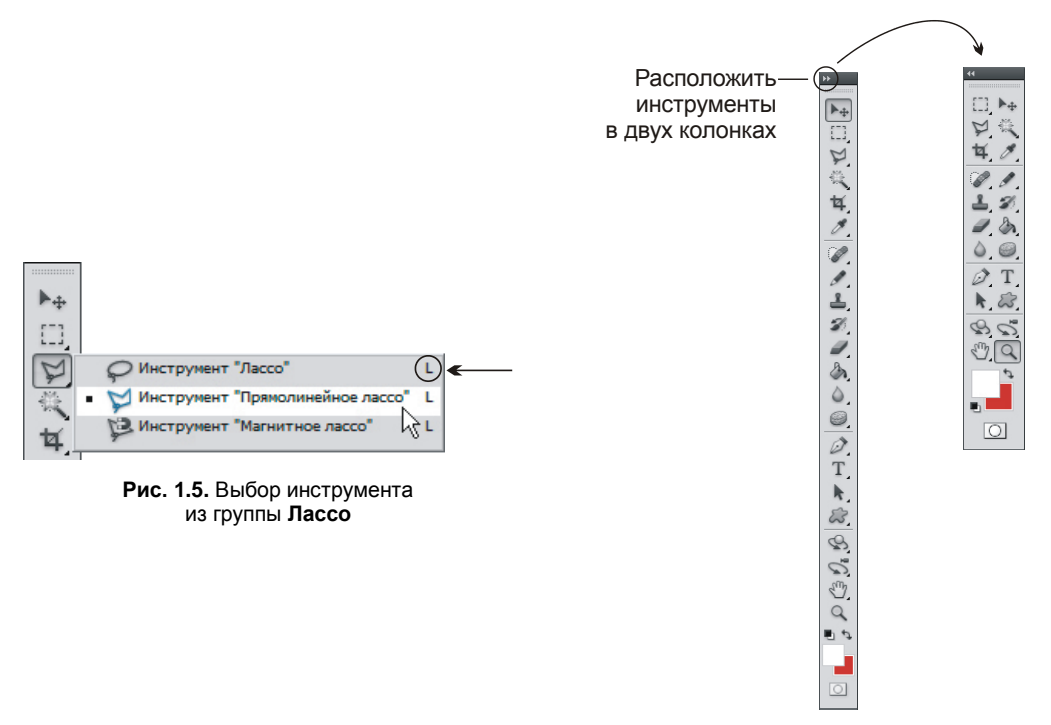

**Рис. 1.6.** Преобразование палитры инструментов в две колонки

## **1.1.4. Работа с палитрами**

При обработке и создании документов бо´льшая часть работы сводится к работе с различными палитрами. Поэтому необходимо освоить простые приемы управления палитрами.

Развернуть палитру можно несколькими способами.

- Щелкнуть по ее пиктограмме, например для раскрытия палитры **Слои** (Layers) достаточно щелкнуть по пиктограмме .
- Выбрать имя палитры в меню **Окно** (Window).
- Нажать двойную стрелку **в правом верхнем углу группы па**литр (рис. 1.7).
- Для сворачивания палитры также используется несколько приемов.
- Повторный щелчок по пиктограмме палитры.
- Нажатие двойной стрелки в правом верхнем углу палитры (рис. 1.8).

Двойной шелчок по этой строке свернет или развернет палитру Cnov Chou + Непрозрачность: 75% Обычные  $\overline{\phantom{a}}$  Непрозрачность: 75% Обычные Закрепить: □ / + 自 Заливка: 100% > Закрепить: □ / + △ Заливка: 100% > верблюд верблюд  $f$ x. Египет ждет тебя Египет ждет тебя .<br>Эффекты .<br>Эффекты Внешнее свечение .<br>Внешнее свечение കച A ă  $\phi_{\rm obs}$  $\circledcirc$   $f$ **x**,  $\Box$   $\odot$ ,  $\Box$   $\Box$  $\overline{a}$  $\circledcirc$   $f$ **x**,  $\Box$   $\odot$ ,  $\Box$  $\overline{\mathbf{E}}$ 帶 Палитра отображается как вкладка Палитра отображается в отдельном окне

**Рис. 1.8.** Кнопки для сворачивания и вызова меню палитры **Слои**

## *ЗАМЕЧАНИЕ*

Для сворачивания и разворачивания палитры можно использовать двойной щелчок по самой верхней строке так же, как это делается с обычным окном. Но этот прием будет работать в случае, если палитра отображается в отдельном окне. Чтобы расположить палитру в отдельном окне, наведите указатель на самую верхнюю строку и сместите его влево с нажатой кнопкой мыши (рис. 1.8).

Палитры можно перемещать по экрану, изменять ее размеры и пролистывать содержимое абсолютно так же, как вы это делаете с обычным окном. Попробуйте выполнить эти операции, например, с палитрой **E Cтили** (Styles).

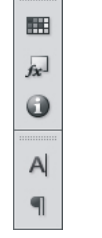

**Рис. 1.7.**  Разворачивание группы палитр

#### *ВНИМАНИЕ!*

Если палитра отображается как вкладка, то она автоматически будет сворачиваться во время работы с документом при условии, что умолчания не изменены! Для постоянного отображения палитры на экране произведите щелчок правой кнопкой мыши по строке, содержащей имя палитры, и из контекстного меню выберите команду **Автоматически сворачивать панели пиктограмм** (Auto-Collapse Iconic Panels). В результате чего флажок будет снят. Повторный выбор команды снова отобразит флажок, а палитра снова будет автоматически сворачиваться при работе с документом.

И наконец, можно закрыть палитру, тогда на экране не останется ни самой палитры, ни ее пиктограммы. Для этого следует вызвать меню палитры, шелкнув по кнопке (рис. 1.8), а затем выбрать команду **Закрыть** (Close) или **Закрыть группу вкладок** (Close Tab Group).

#### *ЗАМЕЧАНИЕ*

Для закрытия палитры также можно нажать кнопку закрытия в виде креста, но это можно сделать в случае, если она расположена в отдельном окне.

Для отображения закрытой палитры выберите ее имя из меню **Окно** (Window).

## **1.2. Работа с документом**

В этом разделе рассмотрены основные приемы работы с документом, которые вам понадобятся на начальном этапе.

## **1.2.1. Создание, открытие и сохранение документа**

Создается новый документ в Photoshop абсолютно так же как и в любом приложении с помощью команды **Файл** (File) | **Создать** (New) или клавиатурного эквивалента  $\langle \text{Ctrl}\rangle + \langle \text{N}\rangle$  (в Mac OS  $\langle \text{Command}\rangle + \langle \text{N}\rangle$ ).

В появившемся диалоговом окне необходимо задать несколько параметров нового документа.

- **Ширину** и **Высоту**. На рис. 1.9 в качестве единиц измерения используются сантиметры, которые назначены по умолчанию при создании нового документа. Если они вас не устраивают, вы можете выбрать другие из списка, расположенного рядом с текстовыми полями **Ширина** (Width) и **Высота** (Height).
- **Разрешение изображения**. На самом начальном этапе вы должны понимать для каких целей будет использоваться ваше изображение: будет ли оно размещено в сети Интернет, распечатано на принтере или отпечатано в типографии. В зависимости от этого и устанавливается требуемое значение: 72, от 120 или от 250 пикселов на дюйм. Подробнее материал изложен в *разд. 3.2*.
- **Цветовой режим**. В большинстве случаев для цветного изображения необходимо установить тип модели **Цвета RGB** (RGB Color). Если необходимо создать полутоновое изображение, то следует выбрать пункт **В градациях серого** (Grayscale). Подробнее о цветовых моделях и режимах изображения читайте в *разд. 7.1* и *7.2*.
- **Содержимое фона**. По умолчанию задается цвет фона белым, но это не всегда удобно. Содержимое фона удобнее назначать прозрачным, поскольку впоследствии

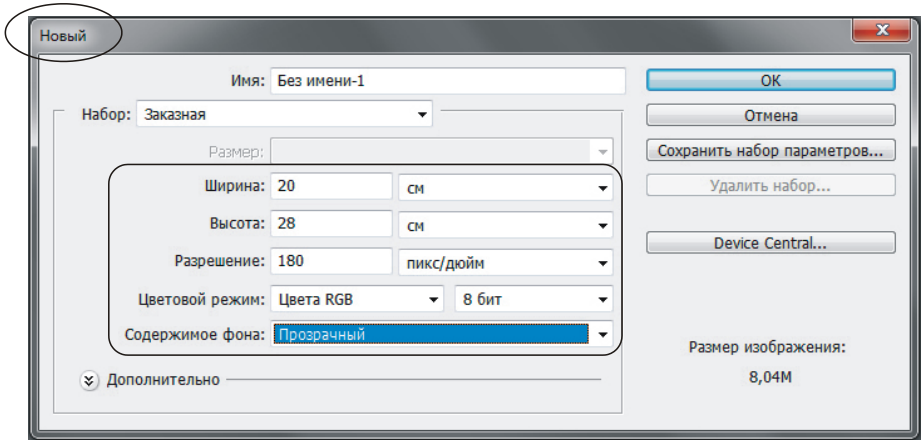

**Рис. 1.9.** Диалоговое окно создания нового документа

на нем проще осуществлять редактирование, и вы в любой момент можете перекрасить фон в любой цвет. Прозрачный фон обозначается шахматным узором.

Для открытия документа в Photoshop предусмотрено несколько команд, расположенных в меню **Файл** (File).

 **Открыть** (Open). Скорее всего, эта команда хорошо известна многим, потому что существует и в других приложениях, имеет клавиатурный эквивалент <Ctrl>+<O> (в Mac OS <Command>+<O>). При ее выборе появляется диалоговое окно, в котором необходимо указать местоположение и имя файла (рис. 1.10).

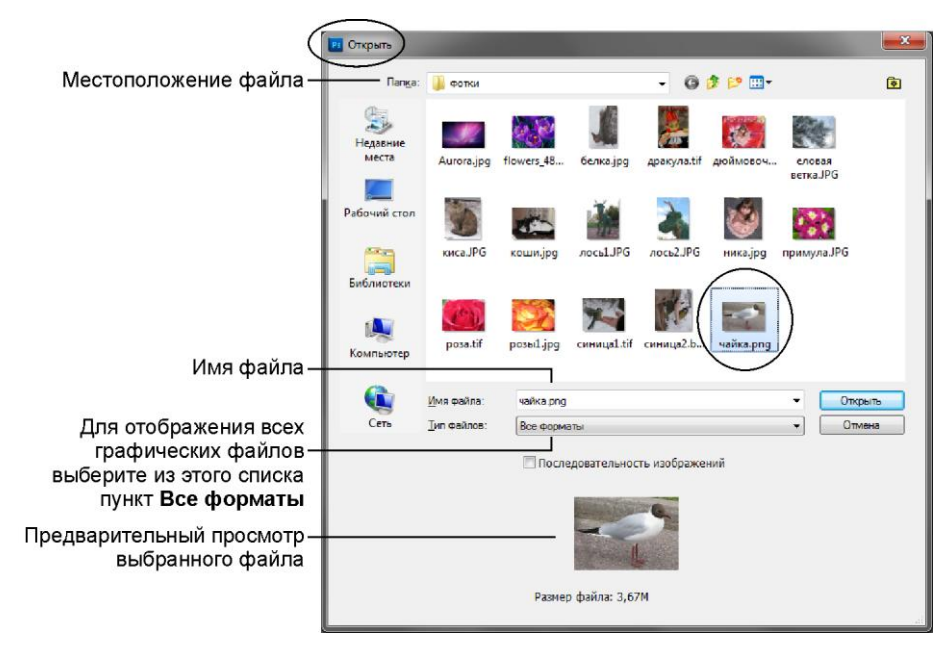

**Рис. 1.10.** Диалоговое окно открытия документа

- **Обзор в Bridge** (Browse in Bridge). При выборе этой команды запускается приложение Adobe Bridge, в котором вы можете помимо предварительного просмотра увидеть метаданные и остальные свойства графического файла. Также в этом приложении возможна сортировка файлов папки по различным критериям. Двойной щелчок по пиктограмме файла открывает его в приложении Photoshop. Данная команда аналогична действию кнопки в на панели приложения.
- **Обзор в Mini Bridge** (Browse in Mini Bridge). Команда аналогична действию кнопки  $\boxed{\text{mb}}$ , расположенной на панели приложения. Приложение Mini Bridge открывается в отдельной палитре.
- **Открыть как** (Open as). Эта команда похожа на команду **Открыть** (Open), но в отличие от нее она открывает файл в указанном формате вне зависимости от его расширения, т. е. вы можете выбрать тот формат, в котом хотите открыть файл, тогда Photoshop переведет выбранный файл в требуемый формат. Данная команда становится незаменимой при переносе файлов с одной платформы на другую.
- **Открыть как смарт-объект** (Open as Smart Object). При выборе этой команды файл открывается как векторный объект. Работа со смарт-объектами приведена в *разд. 10.9*.
- **Последние документы** (Open Recent). При выборе данной команды появляется перечень недавно открывшихся документов (рис. 1.11).

| Ps                                                                                           | Файл                                                                                                    | Редактирование | Изображение | Слои                     | Выделение                                                                         |                                                                                                    | Фильтр | Анализ | 30 |
|----------------------------------------------------------------------------------------------|----------------------------------------------------------------------------------------------------|----------------|-------------|--------------------------|-----------------------------------------------------------------------------------|----------------------------------------------------------------------------------------------------|--------|--------|----|
| 每<br>PP.<br><br>$\mathbb{H}_{\mathcal{F}}$<br><b>ANDASARAD</b><br>$\mathcal{P}_{\mathbf{A}}$ | Создать<br>Открыть<br>Обзор в Bridge<br>Обзор в Mini Bridge<br>Открыть как<br>Открыть как смарт-объект<br>Последние документы                    |                |             | Alt+Shift+Ctrl+O         | $Ctrl + N$<br>$Ctrl + O$<br>$Alt + Ctrl + O$                                      | пикс/дюйм<br>1015.png                                                                                                    |        |        |    |
|                                                                                              | Совместное использование экрана<br>Создать новый обзор<br>Device Central                                                                         |                |             |                          | 2 синица2.bmp<br>3 синица1-1.tif<br>4 синица1.tif                                 |                                                                                                    |        |        |    |
|                                                                                              | Закрыть<br>Закрыть все<br>Закрыть и перейти в Bridge<br>Сохранить<br>Сохранить как<br>Разблокировать для записи<br>Сохранить для Web и устройств |                |             | $Alt + Shift + CtrI + S$ | $C$ trl+W<br>$\Delta H + C$ trl+W<br>Shift+Ctrl+W<br>$Ctrl + S$<br>$Shift+Ctrl+S$ | 5 00107.jpg<br>6 Hr.jpg<br>7 с_днем_рожд.јрд<br>8 русалочка.јрд<br>98 марта лена.jpg<br>10 ангелочек.jpg<br>Очистить список. |        |        |    |
| ٥                                                                                            |                                                                                                    | Восстановить   |             |                          | F12                                                                               |                                                                                                    |        |        |    |

**Рис. 1.11.** Открытие одного из последних документов

Помимо перечисленных команд файл можно открыть другими способами.

 Произвести двойной щелчок по рабочей области приложения. В этом случае на экране появится диалоговое окно открытия документа, т. е. это действие аналогично выполнению команды **Открыть** (Open).

## *ЗАМЕЧАНИЕ*

В Mac OS этот способ сработает при условии, что отображается фрейм приложения, иначе вы просто активизируете рабочий стол или окно, расположенное под окном Photoshop. Напоминаем, что вызывается он с помощью команды **Окно** (Window) | **Рамка приложения** (Application Frame).

- Щелкнуть правой кнопкой по пиктограмме файла в окне папки, из появившегося контекстного меню выбрать команду **Открыть с помощью** (Open With) | **Adobe Photoshop CS5** (в Mac OS **Открыть в программе** (Open With) | **Adobe Photoshop CS5**).
- Перетащить пиктограмму файла в окно Photoshop. Если требуется открыть несколько файлов, то следует перетащить в окно программы несколько предварительно выделенных пиктограмм графических файлов. В Mac OS предварительно следует отобразить фрейм приложения, выполнив команду **Окно** (Window) | **Рамка приложения** (Application Frame).

#### *ВНИМАНИЕ!*

Если вы перетаскиваете пиктограмму в окно приложения, когда какой-то файл уже открыт, то произойдет не открытие файла, а вставка этого изображения на отдельный слой открытого документа (рис. 1.12).

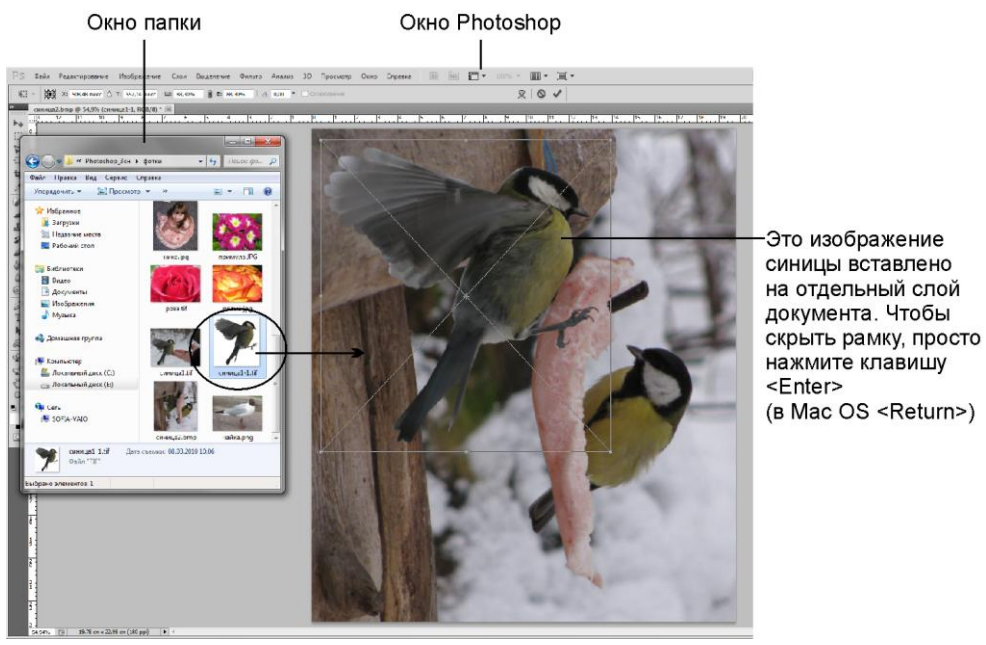

**Рис. 1.12.** Вставка изображения на отдельный слой путем перетаскивания пиктограммы файла в окно Photoshop

 В Mac OS перетащить пиктограмму (пиктограммы) файла (файлов) на иконку Photoshop, расположенную на панели Dock. Если программа не запущена, то произойдет автоматический запуск приложения и последующее открытие в нем требуемых файлов.

Для сохранения документа используются команды **Файл** (File) | **Сохранить** и **Файл** (File) | **Сохранить как** (Save As). Для быстрого выполнения команд можно использовать их клавиатурные комбинации <Ctrl>+<S> (в Mac OS <Command>+<S>) и <Shift>+<Ctrl>+<S> (в Mac OS <Shift>+<Command>+<S>) соответственно. Если вы работаете с новым файлом, то выполнение обеих команд приведет к одному и тому же результату: появится диалоговое окно сохранения документа (рис. 1.13). В данном окне требуется указать местоположение файла, его имя, тип и различные дополнительные элементы, которые могут сохраняться в файле.

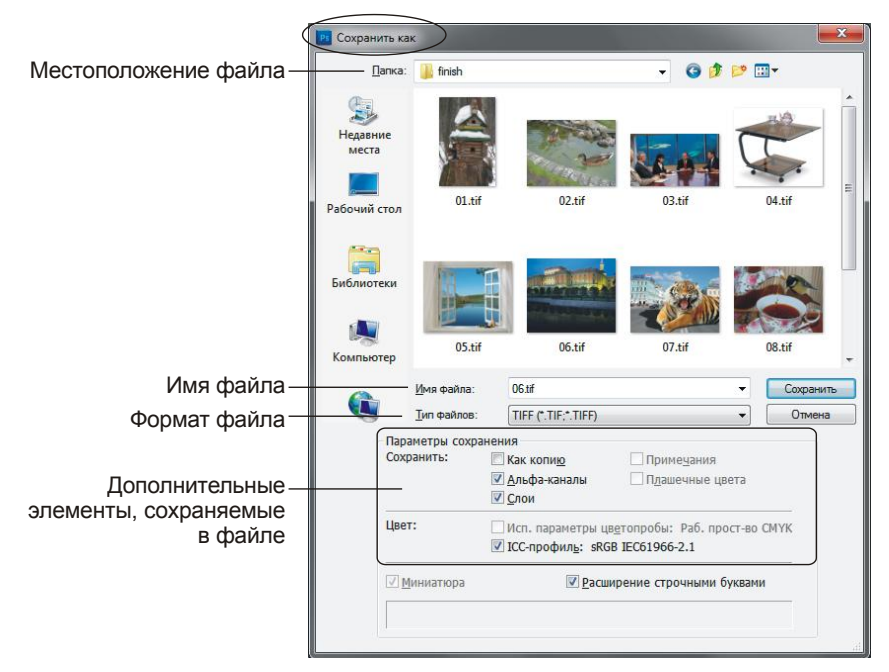

Рис. 1.13. Диалоговое окно Сохранить как

Если же вы работаете с уже сохраненным документом, то эти команды срабатывают по-разному. Первая команда сохраняет документ под тем же именем со всеми внесенными в него изменениями. При этом диалоговое окно на экране не появляется. Вторая команда выводит то же диалоговое окно сохранения документа, но с заполненным полем Имя файла (File Name) (в Mac OS данное поле называется Сохранить как (Save As)). В него будет вписано старое имя файла; введя в поле новое имя, вы сохраните свой документ со всеми внесенными исправлениями и дополнениями под другим именем

Если вы раскроете список Тип файлов (Format) (в Мас OS Формат (Format)), то увидите перечень форматов, в которые можно сохранить ваш документ. Какой же формат выбрать? Ответить на этот вопрос вам поможет материал главы. 15.

## 1.2.2. Прокрутка документа

Когда содержимое документа не помещается в окне, то его необходимо прокручивать. Конечно, можно использовать полосы прокрутки и бегунок, как в окне любого приложения. Но этот способ не совсем удобен.

Перечислим несколько возможностей для прокрутки документа.

- Использование инструмента **Рука** (Hand). Этот инструмент можно выбрать на панели инструментов, но удобнее всего вызывать его нажатием клавиши <Пробел>. Использование данной клавиши удобно тем, что нажимать ее можно при работе с любым инструментом! При нажатии клавиши <Пробел> указатель мыши принимает вид руки, протаскивание мыши в этом случае прокручивает документ. В момент отпускания клавиши вы можете продолжать работу с прежним инструментом, не тратя время на его повторный выбор.
- Использование колесика мыши. С помощью колесика вы можете прокручивать документ в вертикальном направлении при условии того, что умолчания не изменены! Для смены умолчаний используется окно настроек программы, в нем возможно при использовании колесика мыши назначить масштабирование вместо прокрутки. Окно настроек открывается выполнением команды **Редактирование** (Edit) | **Установки** (Preferences) | **Основные** (General). В Mac OS вместо пункта меню **Редактирование** (Edit) следует использовать меню Photoshop.
- Если вы работаете на Макинтоше, то для прокрутки можно использовать приемы, заложенные системой:
	- провод двумя пальцами, если ваш MacBook оснащен мультисенсорным трекпадом;
	- провод одним пальцем, если ваш Mac оснащен мышью MagicMouse.

#### *ЗАМЕЧАНИЕ*

Из всех перечисленных способов самым универсальным является первый. Более того, он используется под обеими платформами MS Windows и Mac OS.

## **1.2.3. Переключение между окнами документов**

В графическом редакторе Photoshop CS5 существует три режима экрана, доступ к которым осуществляется через кнопку  $\boxed{=}$  на панели приложения или через пункт меню **Просмотр** (View) | **Режимы экрана** (Screen Mode). Перечислим их:

- **Стандартное окно** (Standard Screen Mode). Данный режим задан по умолчанию. В этом режиме открытые документы отображаются во вкладках, вкладка текущего документа обозначается более светлым цветом в отличие от остальных (см. рис. 1.1). Только в этом режиме возможно отобразить сразу несколько окон документов, по умолчанию все окна объединены, а работа проходит с активным документом;
- **Целый экран с главным меню** (Full Screen Mode With Menu Bar). В этом режиме возможна работа только с одним текущим документом! С экрана исчезает панель задач и строка состояния окна.
- **Целый экран** (Full Screen Mode). В полноэкранном режиме все панели скрываются. Для открытия панели инструментов и палитр необходимо подвести указатель мыши к левой или правой сторонам экрана. Если нажать клавишу <Tab>, то отобразятся все панели, включая строку меню и панели свойств и приложения. Для выхода из этого режима и перехода в стандартный режим используется клавиша <F> или <Esc>. Как и в предыдущем режиме здесь возможна работа только с одним текущим документом.

Исходя из вышесказанного, получается, что одновременно работать с несколькими документами возможно только в стандартном режиме. А в каком случае нам может понадобиться отображать на экране сразу несколько документов? Например, для переноса фрагмента изображения из одного окна в другое. Это часто приходится делать при работе над монтажом или коллажем, которые составляются из фрагментов разных документов.

Для отображения сразу всех открытых документов используются команды из первой группы в пункте меню **Окно** (Window) | **Упорядочить** (Arrange) или первые две группы кнопок списка  $\blacksquare$ , расположенного на панели приложения (рис. 1.14).

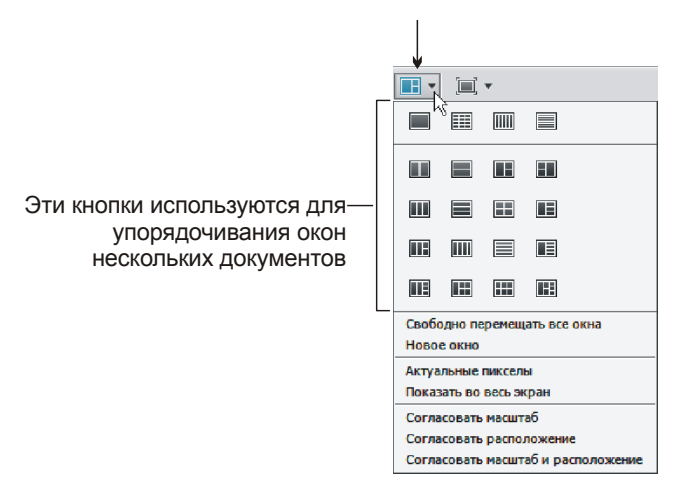

**Рис. 1.14.** Группы команд для упорядочивания на экране нескольких документов

На рис. 1.15 приведено отображение трех документов, расположенных в вертикальных вкладках. Такое расположение соответствует нажатой кнопке **Расположить все вертикально** (Tile All Vertically). Также возможно отображать документы в сетке, горизонтально, каскадом, мозаикой, располагать их в группы по 2, 3, 4 и 6 документа. Попробуйте открыть несколько файлов и упорядочить их различными способами.

Возврат к одному документу осуществляется выбором команды **Окно** (Window) | **Упорядочить** (Arrange) | **Объединить все на вкладках** (Consolidate All to Tabs) или нажатием кнопки **Объединить все** (Consolidate All), которая расположена в первой группе кнопок списка  $\boxed{=}$  (см рис. 1.14).

Еще хочется обратить ваше внимание на одну удобную возможность отображения всех документов в окнах, которые в отличие от вкладок можно свободно перемещать по экрану. Для этого необходимо выбрать пункт меню **Окно** (Window) | **Упорядочить** (Arrange) | **Свободно перемещать все окна** (Float All in Windows) или команду **Свободно перемещать все окна** (Float All in Windows) из списка **[Fe** (см. рис. 1.14).

## *ЗАМЕЧАНИЕ*

На самом деле переключение между окном и вкладкой можно осуществить без использования вышеперечисленных кнопок. Если документ отображается во вкладке, то его можно немного сдвинуть вниз, "взявшись" мышью за вкладку. При отпускании кнопки мыши документ отобразится в окне. И наоборот, если окно немного сместить вверх так, чтобы оно соприкоснулось с панелью свойств, то документ отобразится во вкладке. Попробуйте проделать эти действия с каким-нибудь открытым документом.

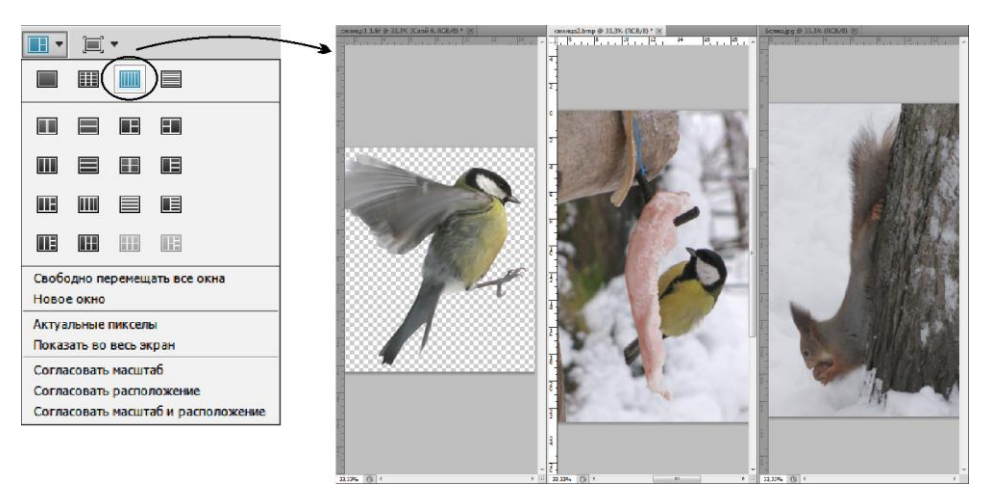

**Рис. 1.15.** Группы команд для упорядочивания на экране окон нескольких документов

## **1.2.4. Изменение масштаба**

Для масштабирования изображения существует специальный инструмент, который так и называется **Масштаб** (Zoom). Но помимо него также возможно использование инструмента **Рука** (Hand), палитры **Навигатор** (Navigator) и некоторых дополнительных клавиш. Перечислим различные способы изменения масштаба.

#### **Масштабирование с заданным шагом**

Для изменения масштаба с заданным шагом выполните одно из действий.

◆ Для увеличения масштаба необходимо выбрать инструмент **| Масштаб** (Zoom), а затем просто щелкнуть лупой со знаком "+" в любом месте документа. Для уменьшения масштаба следует нажать клавишу <Alt> (в Mac OS <Option>), когда лупа отобразиться со знаком "-", произвести щелчок мышью по изображению. Также возможно нажимать кнопки **• и • на панели свойств данного инструмента**, но удобнее и быстрее использовать клавишу <Alt>, а не тратить время на выбор кнопок.

#### *ЗАМЕЧАНИЕ*

Клавиша <Alt> (в Mac OS <Option>) переводит лупу в противоположное состояние. Поэтому, если на панели свойств инструмента нажата кнопка  $\Box$ , то удержание клавиши <Alt> переведет лупу в состояние увеличения масштаба.

Также для пошагового масштабирования используются кнопки  $\Box$  в палитре **| <del>№</del> | Навигатор** (Navigator) или **| | регулятор масштаба (рис. 1.16)**. Напоминаем, что один из способов отображения палитры на экране, — выполнение команды **Окно** (Window) | **Навигатор** (Navigator).

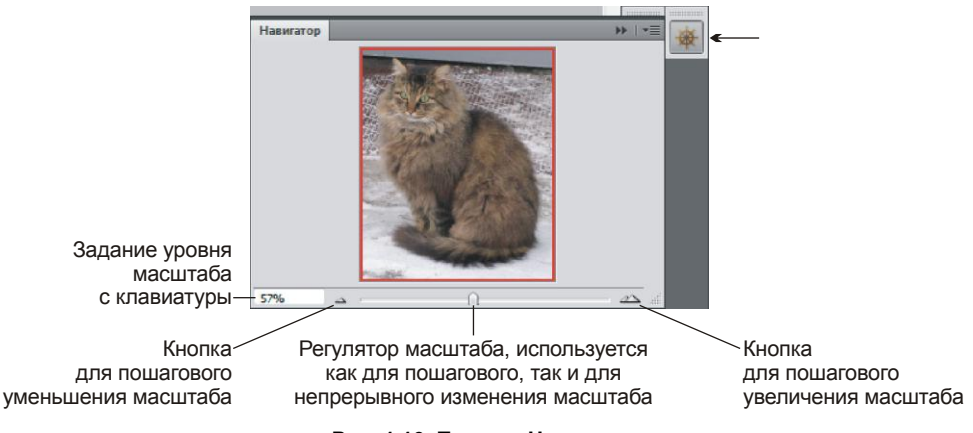

**Рис. 1.16.** Палитра **Навигатор**

## *ЗАМЕЧАНИЕ*

Если манипулятор масштаба просто перемещать по шкале, то масштаб будет изменяться непрерывно. А если производить щелчки по шкале масштаба, то регулятор будет смещаться в точку щелчка, и таким образом будет происходить изменение масштаба с постоянно меняющимся шагом.

## **Ввод с клавиатуры требуемого уровня масштаба**

Задать значение масштаба, введя его с клавиатуры, можно следующими способами.

- Если вам требуется изменить масштаб до 57%, то это значение можно ввести в текстовое поле, расположенное в левом нижнем углу окна документа (см. рис. 1.1, п. 12).
- Также это значение вводится в текстовое поле палитры **Навигатор** (Navigator) (рис. 1.16).

#### *ЗАМЕЧАНИЕ*

В обоих случаях для подтверждения действия необходимо после ввода числового значения нажать клавишу <Enter> (в Mac OS <Return>).

## **Непрерывное масштабирование**

Существует несколько способов непрерывного изменения масштаба.

- $\blacklozenge$  Можно использовать регулятор масштаба на палитре  $\blacklozenge$  **Навигатор** (Navigator) (рис. 1.16).
- В режиме работы инструмента **Масштаб** (Zoom) существуют еще два способа непрерывного масштабирования:
	- для непрерывного увеличения масштаба следует просто нажать и удерживать кнопку мыши в одной точке документа; если добавить клавишу <Alt> (в Mac OS <Option>), то произойдет непрерывное уменьшение масштаба;
	- при установленном флажке **Масштаб перетаскиванием** (Scrubby Zoom) на панели свойств инструмента необходимо просто провести указатель с нажатой